附件 1-1

# 在职确认操作指南

### 一、更新单位信息

登录法人单位账号,先检查单位信息。通过左侧导航菜单,选择 "单位信息",可对单位信息进行更新,包括经办人、单位银行账户 等。

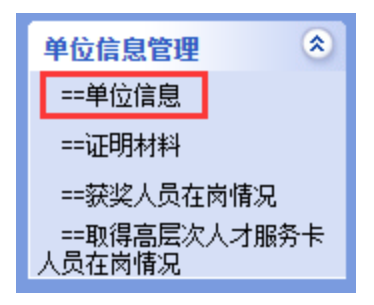

## 二、校核在职信息

(一)通过左侧导航菜单,选择"获奖人员在岗情况"。

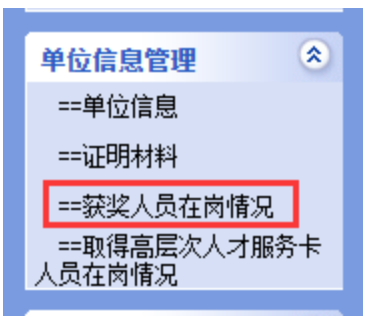

(二)如实填报在职情况,其中选择"离职"的,补充离职时间。 填报后必须点击"保存"。

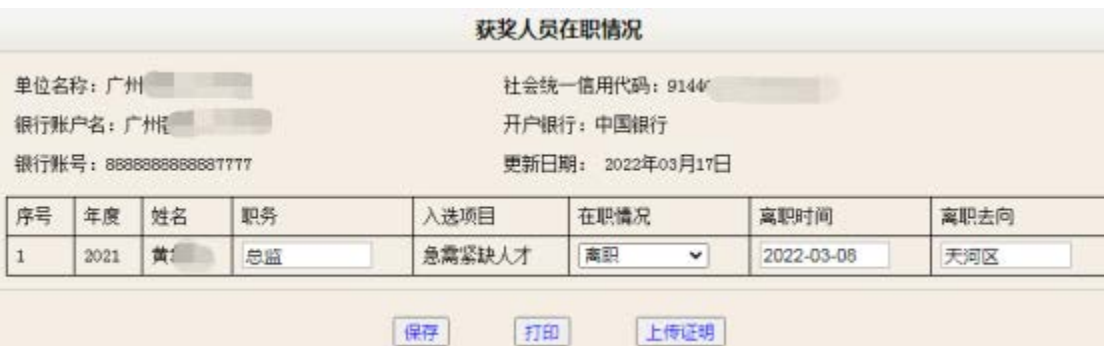

(三)保存后点击"打印"打印整个《在职情况表》,然后逐页 加盖公章,扫描合并至一个 PDF 文档。

(四)点击"上传证明",分别上传《在职情况表》、《单位银 行开户许可证》,如有离职情况,还需上传《入选人员离职证明》。 上传成功则完成本次确认工作。

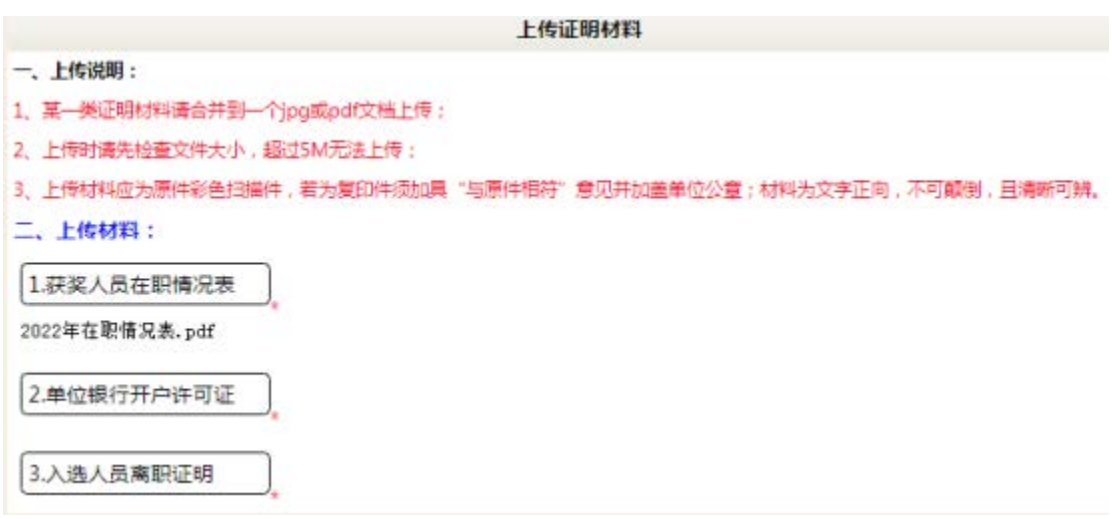

三、其他事项

系统操作遇到问题,可致电 84692680, 或发送电子邮件 master@pyrc.com.cn 寻求帮助。有政策方面疑问,可致电 84636139 咨询。

附件 1-2

# 接收准毕业生实习实训补贴补充材料操作指南

#### 一、更新单位信息

登录法人单位账号,先检查单位信息。通过左侧导航菜单,选择 "单位信息",可对单位信息进行更新,包括经办人、单位银行账户 等。

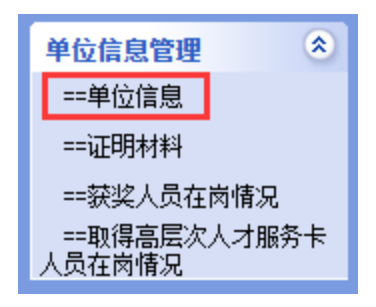

## 二、上传证明材料

(一)通过左侧导航菜单,选择"证明材料"。

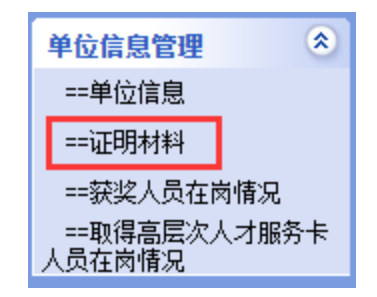

(二)按下图步骤 1-3,完成《银行开户许可证》的上传。上传 成功则完成本次补充材料操作。

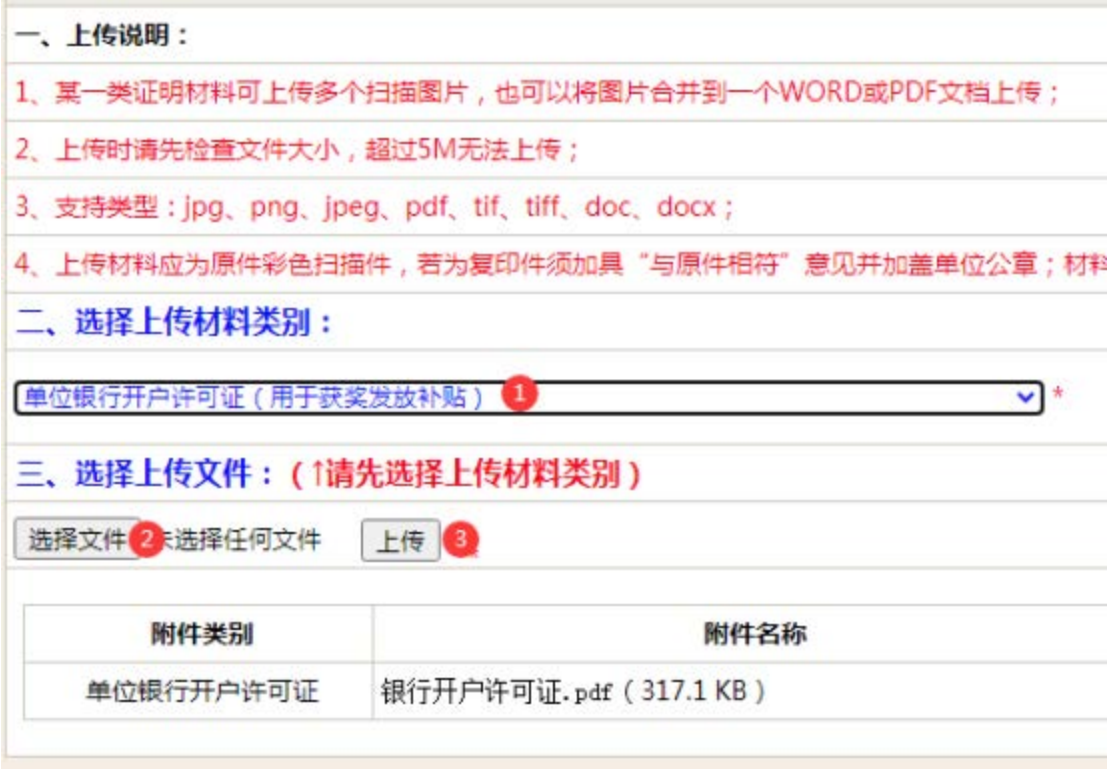

## 三、其他事项

系统操作遇到问题,可致电 84692680, 或发送电子邮件 master@pyrc.com.cn 寻求帮助。有政策方面疑问,可致电 84636139 咨询。